# comune

# **FAQ – Comline Support Portal** Version 2.1

**www.comline.de**

Alle Rechte vorbehalten.

# comLine

# Inhaltsverzeichnis

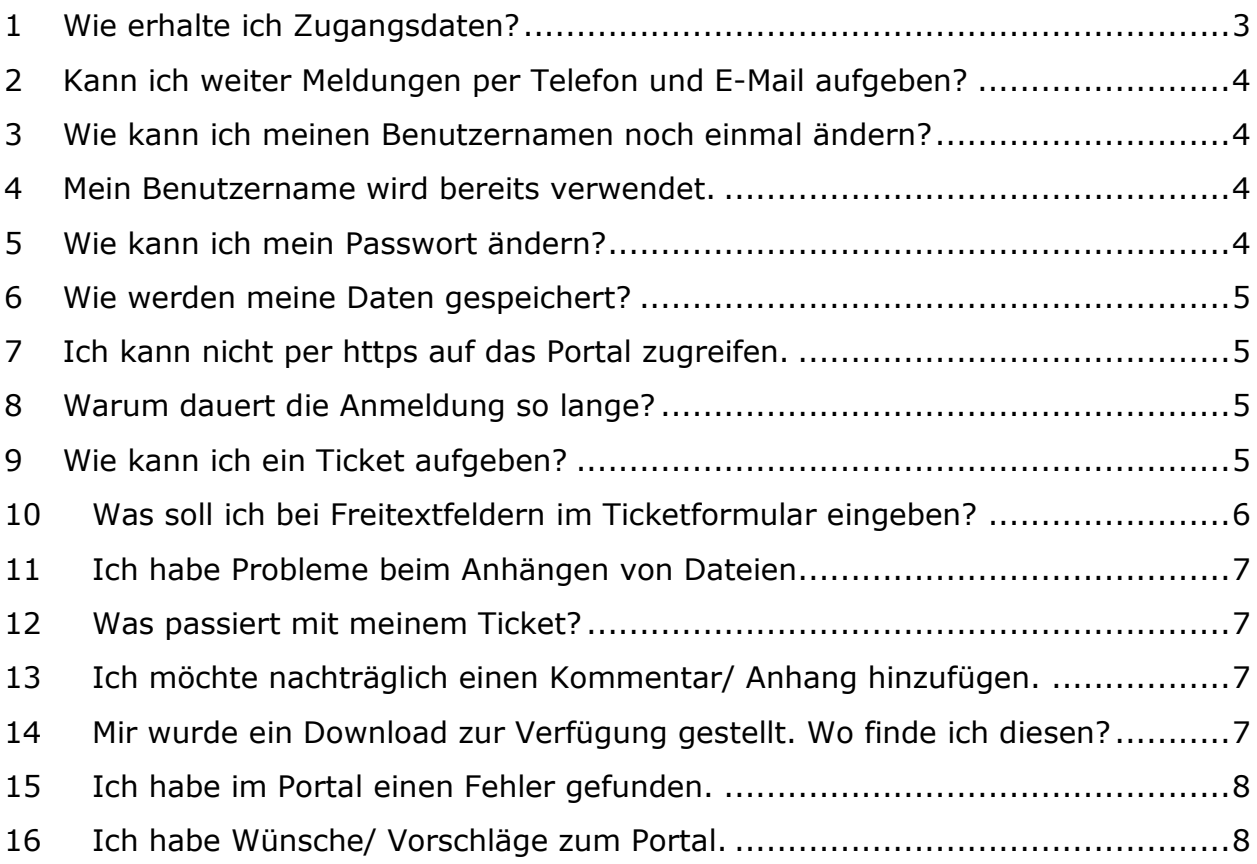

helic<sup>6</sup> von Comline. **DODODODODO** Weil Unternehmen von Informationen leben.

# comLine

#### <span id="page-2-0"></span>**1 Wie erhalte ich Zugangsdaten?**

Auf der Startseite des Comline Support Port[alskann ein Zugang angefordert wer](https://cccrm01.comline.de/cccrm/)den. (https://cccrm01.comline.de/portal\_pilot/index.php) Sie kön[nen uns aber](mailto:support@comline.de) [auch un](mailto:support@comline.de)ter support@comline.de oder der Rufnummer 0231/97575.904 direkt ansprechen.

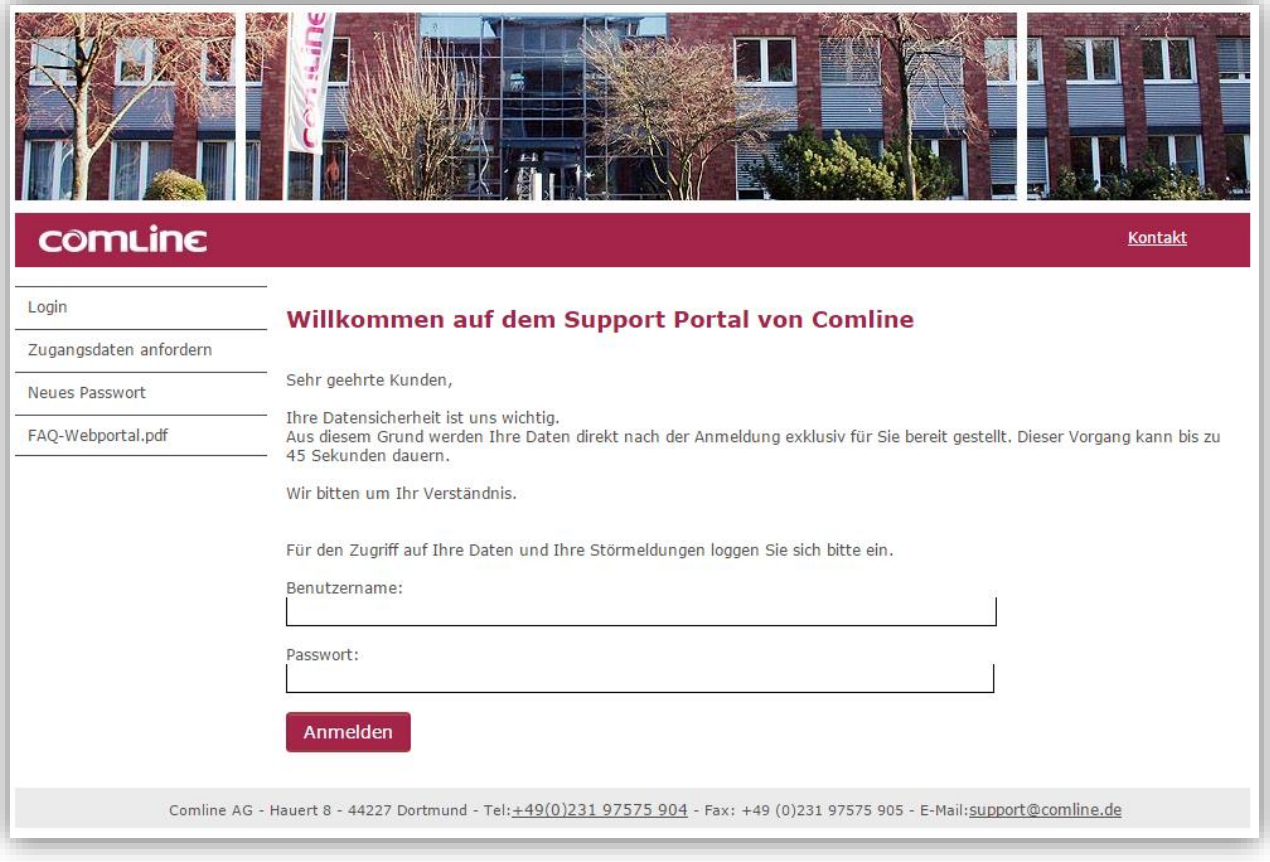

**Abbildung 1**: Login Support Portal

Klicken Sie links auf "Zugangsdaten anfordern" und füllen Sie das Formular vollständig aus. Nach Eingang der Anforderung erhalten Sie von uns eine E-Mail mit allen notwendigen Angaben und einigen Hinweisen. Der Link in der E-Mail führt Sie auf eine Seite, auf der Sie sich einen Benutzernamen zuweisen können. Nach der ersten Anmeldung mit ihrem Benutzernamen und dem Kennwort aus der E-Mail können Sie ihr Kennwort im Comline Support Portal ändern.

#### **Achtung:**

Der in der E-Mail übermittelte Link ist nur für die Einrichtung des Benutzerkontos gültig und sollte nicht als Lesezeichen abgespeichert werden.

Das Comline Support Portal erreichen Sie unter der Adresse: [https://cccrm01.comline.de/portal](https://cccrm01.comline.de/cccrm)\_pilot/index.php

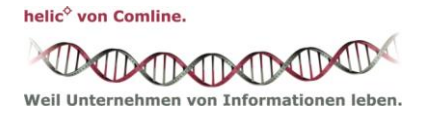

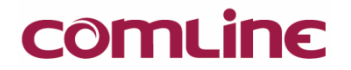

## <span id="page-3-0"></span>**2 Kann ich weiter Meldungen per Telefon und E-Mail aufgeben?**

Selbstverständlich können Sie weiterhin Meldungen auch per Telefon oder E-Mail aufgeben. Das Comline Support Portal ist als Ergänzung zu den bestehenden und bewährten Kommunikationswegen gedacht.

#### <span id="page-3-1"></span>**3 Wie kann ich meinen Benutzernamen noch einmal ändern?**

Nachdem Sie sich angemeldet haben klicken Sie links auf "Benutzername ändern". Nun geben Sie zweimal den neuen Benutzernamen ein und zur Authentifizierung Ihr Passwort. Nach gültiger Eingabe erhalten Sie folgende Nachricht:

Ihr Webloginname wurde erfolgreich geändert.

#### <span id="page-3-2"></span>**4 Mein Benutzername wird bereits verwendet.**

- 1) Diese Meldung erscheint wenn der Link für die Initialisierung des Zugangs noch einmal aufgerufen wird. An Stelle des Registrierungslinks nutzen Sie bitte das Comline Support Portal: [unter](https://cccrm01.comline.de/cccrm/)  https://cccrm01.comline.de/portal\_pilot/index.php erreichbar.
- 2) Der angegebene Loginname existiert bereits

Diese Meldung erhalten Sie, wenn Sie ihr Benutzername ändern wollten, aber einen bereits vorhandenen Namen gewählt haben. In diesem Fall wählen Sie einfach einen anderen Benutzernamen oder erweitern Sie den Namen um ein paar Zahlen.

#### <span id="page-3-3"></span>**5 Wie kann ich mein Passwort ändern?**

Melden Sie sich dazu mit ihrem alten Passwort an und klicken Sie links auf "Passwort ändern". In dem Formular geben Sie ihr altes Passwort zur Authentifizierung und zweimal ihr neues Wunschpasswort ein.

Das neue Passwort muss mindestens 8 Zeichen lang sein und jeweils einen Großbuchstaben, einen Kleinbuchstaben und eine Zahl enthalten.

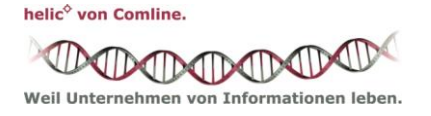

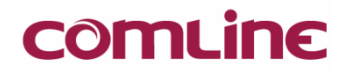

#### <span id="page-4-0"></span>**6 Wie werden meine Daten gespeichert?**

Benutzername und Kennwort werden nur in unserem zentralen, internen CRM-System gespeichert und verwaltet. Das Kennwort wird verschlüsselt abgelegt und kann von Comline-Mitarbeitern nicht ausgelesen werden. Alle Daten zu Meldungen werden nach der erfolgreichen Anmeldung temporär auf dem System cccrm01 geschützt abgelegt und nach der Abmeldung bzw. einer definierten Frist gelöscht. Die Zugriffe auf das Comline Support Portal werden in der Logdatei des Webservers erfasst und für technische Auswertungen bzw. für den Fall von Störungen aufbereitet. Inhalte wie z.B. Meldungstexte werden nicht erfasst und gespeichert.

#### <span id="page-4-1"></span>**7 Ich kann nicht per https auf das Portal zugreifen.**

Möglicherweise ist der Zugriff auf https-Seiten in ihrem Netz aus Sicherheitsgründen grundsätzlich gesperrt. In diesem Fall bitten wir Sie, Ihre Störung per E-Mail an [support@comline.de](mailto:support@comline.de) zu melden.

#### <span id="page-4-2"></span>**8 Warum dauert die Anmeldung so lange?**

Aus Sicherheitsgründen werden die Daten erst nach dem Abgleich mit den Benutzerdaten im Portal für Sie angelegt und aufgearbeitet. Dieser Vorgang kann bis zu 30 Sekunden dauern.

#### <span id="page-4-3"></span>**9 Wie kann ich ein Ticket aufgeben?**

Ein neues Ticket kann unter dem Punkt "Ticket aufgeben" erstellt werden.

#### **10 Wie kann ich Dateien an mein Ticket anhängen?**

Unter den Freitextfeldern gibt es die Möglichkeit Dateien anzuhängen. Zusätzlich können Sie (wie im Punkt 14 erklärt) nachträglich Daten anhängen.

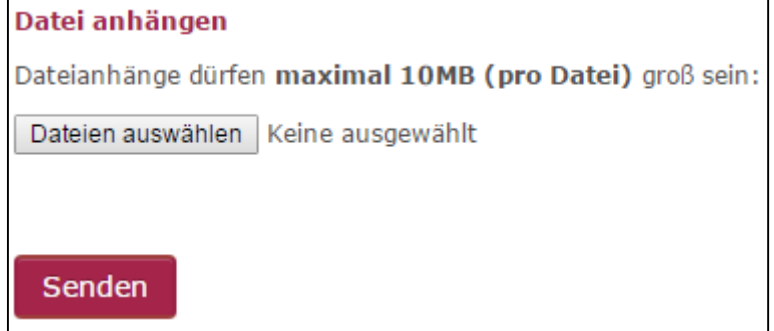

**Abbildung 2**: Daten anhängen

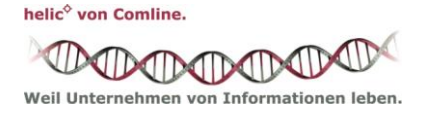

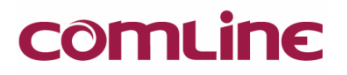

## <span id="page-5-0"></span>**11 Was soll ich bei Freitextfeldern im Ticketformular eingeben?**

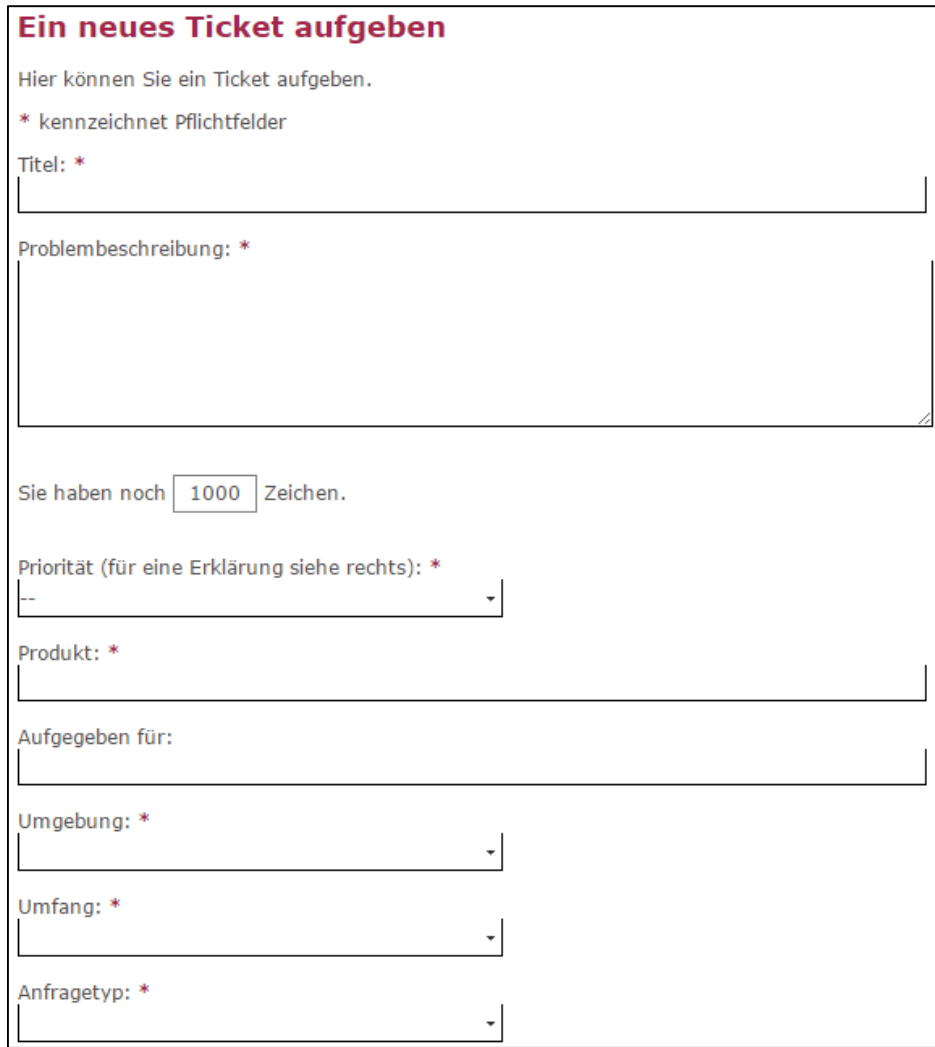

 **Abbildung 3**: Leeres Ticket Formular

**Titel**: Ein kurzer, knapper Betreff, unter dem das Ticket geführt werden soll **Problembeschreibung**: Eine ausreichende Beschreibung des Sachverhaltes für eine erste Einordnung und Beurteilung, sofern das Problem nicht mit wenigen Worten komplett beschrieben werden kann.

**Priorität**: Einstufung gemäß der allgemeinen Comline-Supportbedingungen (weitere Informationen finden Sie rechts neben dem Formular)

**Produkt**: Ein kurze Beschreibung, welche Komponente vermutlich betroffen ist **Aufgegeben für**: Wird nur benötigt, wenn eine Meldung für einen Dritten, z.B. von einem Rechenzentrum für einen Kunden, erfasst wird.

**Umgebung**: Handelt es sich um eine Testumgebung oder um ein Produktivsystem? **Umfang**: Wie viele Arbeitsplätze sind betroffen?

**Anfragetyp**: Der Typ Ihres Tickets (Frage / Fehler)

helic<sup>6</sup> von Comline.

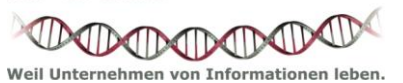

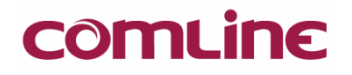

#### <span id="page-6-0"></span>**12 Ich habe Probleme beim Anhängen von Dateien**

Um mehrere Anlangen in Ihr Ticket zu laden, wählen Sie im "Auswahl-Dialog" die einzelnen Dateien mit gedrückter STRG-Taste aus.

Internet Explorer der Version 9 und kleiner sind nicht in der Lage mehrere Dateien auszuwählen.

Bitte berücksichtigen Sie, dass die **maximale Größe für jede Datei 10MB** beträgt und Sie mit einem Sendevorgang **maximal 10 Dateien** anfügen können.

#### <span id="page-6-1"></span>**13 Was passiert mit meinem Ticket?**

Nachdem das Ticket abgespeichert wurde, erhält der Comline Support eine Benachrichtigung per E-Mail und der Vorgang wird von einem Mitarbeiter zur weiteren Bearbeitung angenommen. Sie erhalten vorab automatisch die ID, unter der Ihre Meldung in unserem Haus geführt wird. Sollte diese ID nicht innerhalb von 15 Minuten bei Ihnen eingetroffen sein, bitten wir um einen kurzen Hinweis per E-Mail an [support@comline.de,](mailto:support@comline.de) um die Verzögerung gemeinsam zu klären.

#### <span id="page-6-2"></span>**14 Ich möchte nachträglich einen Kommentar/ Anhang hinzufügen.**

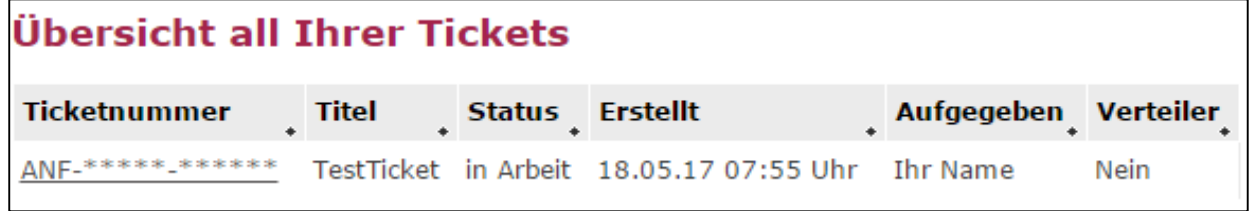

**Abbildung 4**: Ticketliste

In der Ticketliste sehen Sie alle ihre Tickets und Tickets, die für Sie freigegeben sind. Wenn Sie auf die Ticketnummer klicken öffnet sich eine Übersicht über das entsprechende Ticket. Hier können Sie nun Anmerkungen / Dateien hinzufügen.

## <span id="page-6-3"></span>**15 Mir wurde ein Download zur Verfügung gestellt. Wo finde ich diesen?**

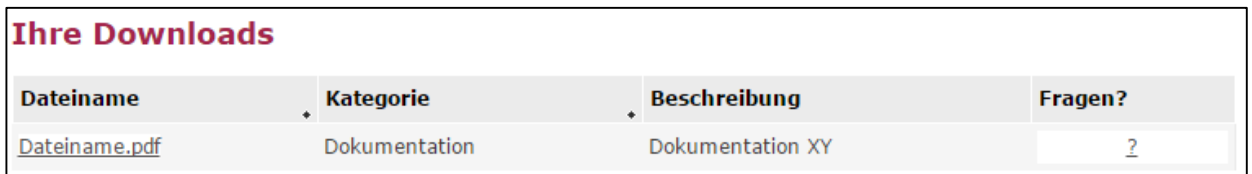

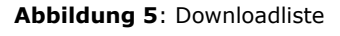

Links unter "Downloads" finden Sie eine Liste mit allen Downloads, die Ihnen zur Verfügung stehen.

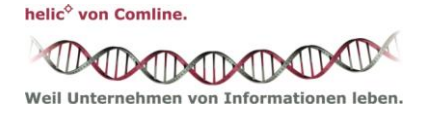

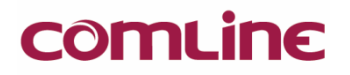

#### <span id="page-7-0"></span>**16 Ich habe im Portal einen Fehler gefunden.**

Bitte informieren Sie uns unter [support@comline.de,](mailto:support@comline.de) damit wir umgehend reagieren können.

### <span id="page-7-1"></span>**17 Ich habe Wünsche/ Vorschläge zum Portal.**

Nutzen Sie unsere Adresse [support@comline.de,](mailto:support@comline.de) um uns Ihre Wünsche/Vorschläge mitzuteilen. Wir melden uns dann zeitnah bei Ihnen.

helic<sup>6</sup> von Comline.

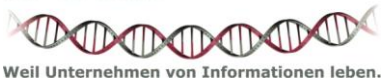